آموزش ارائه شده در رابطه با تنظیمات سامانه چارگون می باشد، که سعی شده به صورت تصوري و شفاف باشد.

## **مرحله اول نصب نرم افزار چهارگون :**

براي نصب نرم افزار چهارگون به آدرس**ir.ac.modares.chargoon://https** رفته و بعد از وارد شدن به سامانه چارگون مطابق شکل زیر گزینه "**دریافت ابزار کاربردي**" را انتخاب کرده و نصب نمایید:

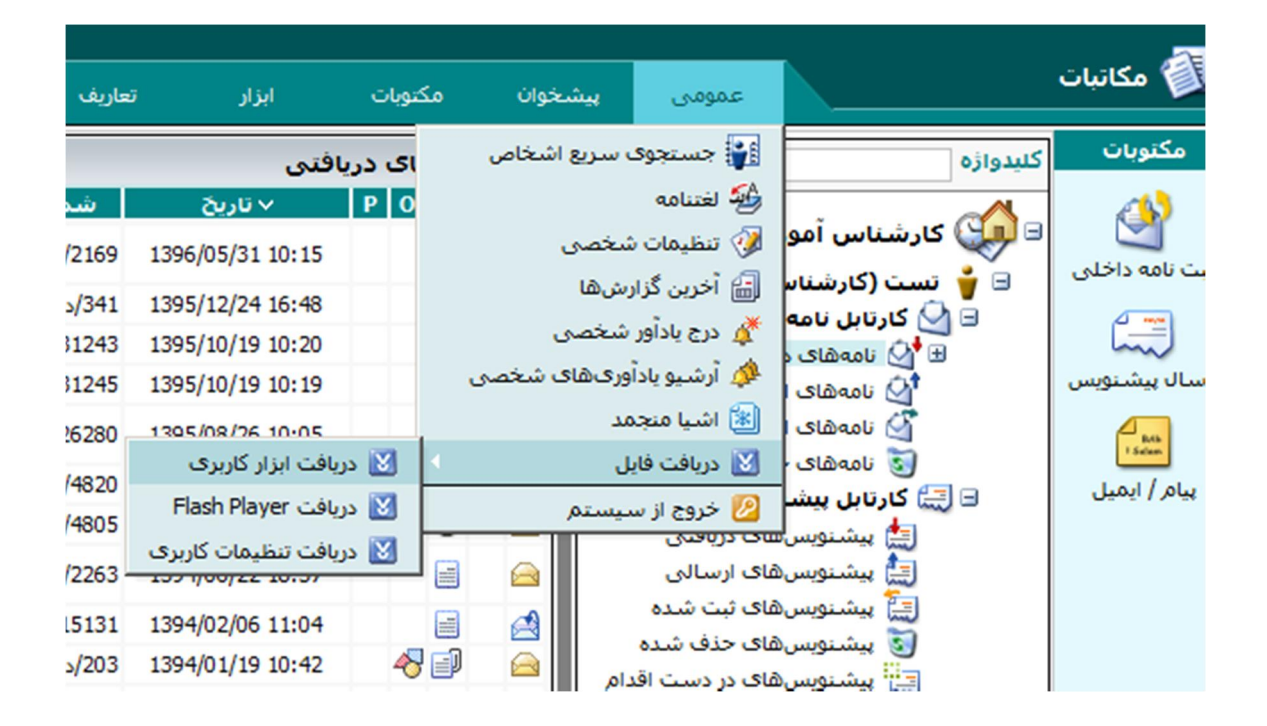

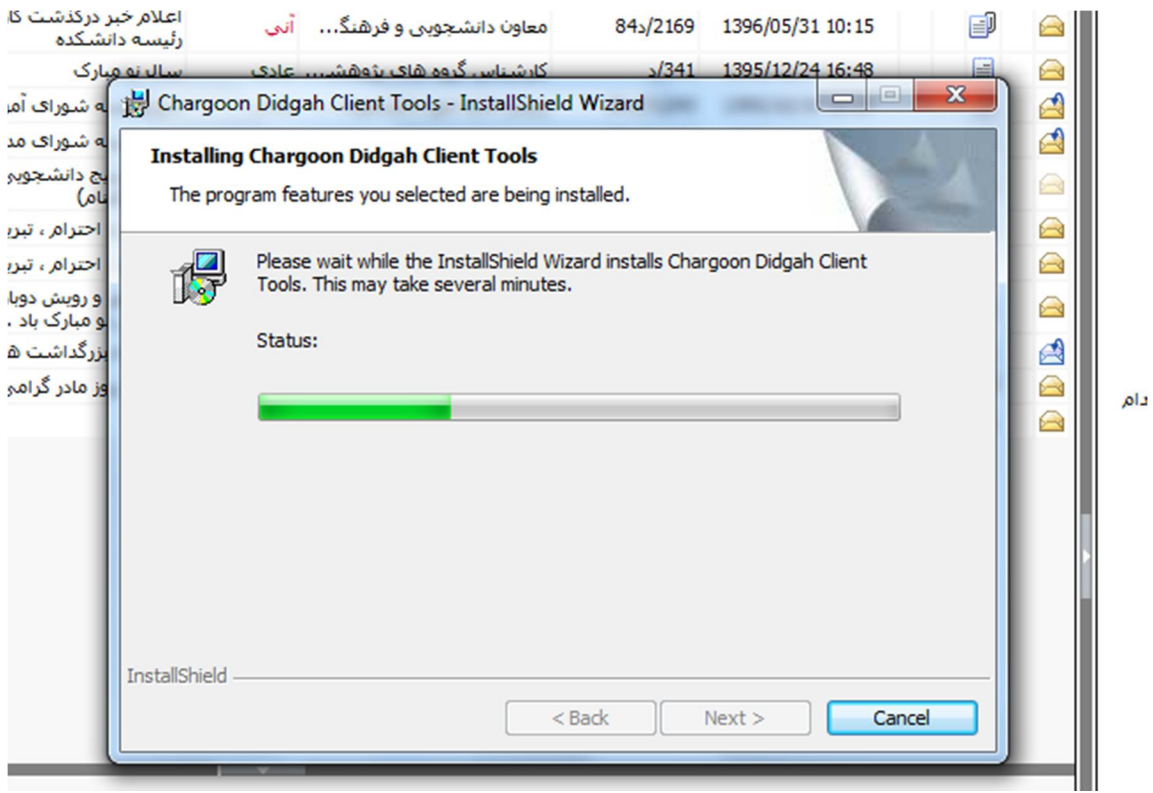

بعد از نصب گزینه اول ، گزینه آخر همین لیست یعنی **"دریافت تنظیمات کاربردي"** را نیز نصب کنید:

بر روي دکمه Run کلیک کرده و در ادامه دکمه yes را انتخاب کنید.

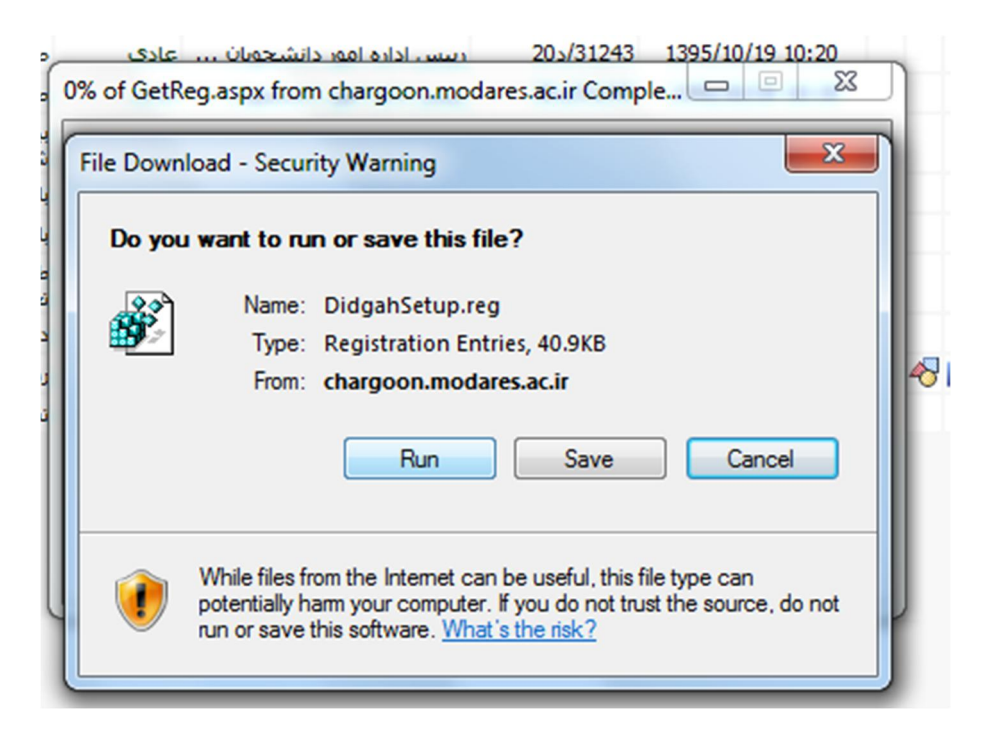

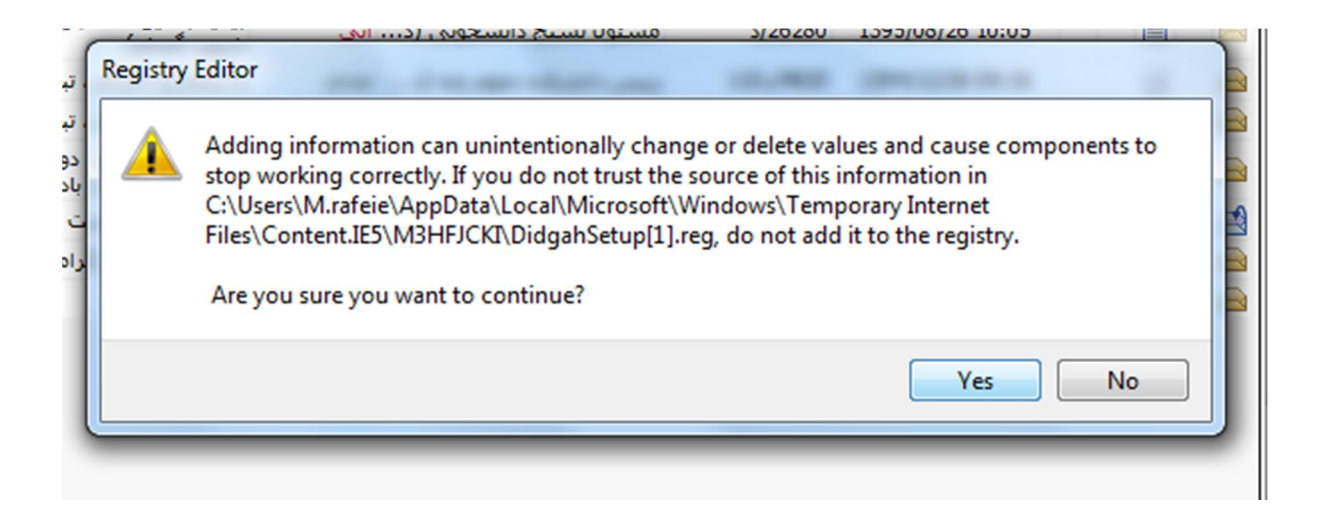

## **مرحله دوم تنظیمات Word :**

نرم افزار Word را باز کرده و از بخش File گزینه Options انتخاب میکنیم، در پنجره باز شده از فهرست سمت چپ Display را انتخاب میکنیم :

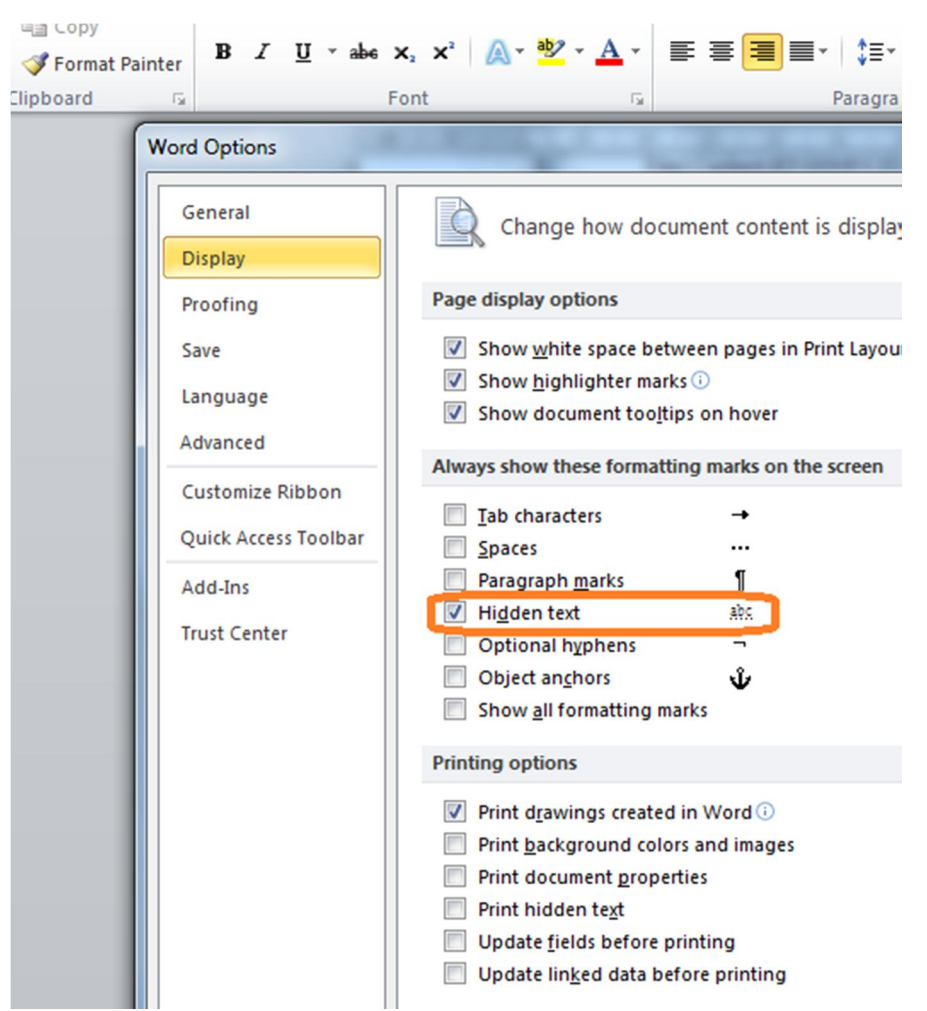

در این قسمت از بخش دوم گزینه Text Hidden را مطالبق شکل بالا انتخاب کنید .

و به بخش Advanced رفته و در قسمت content Document Show ، گزینه هاي مورد نظر را مانند شکل تنظیم میکنیم.

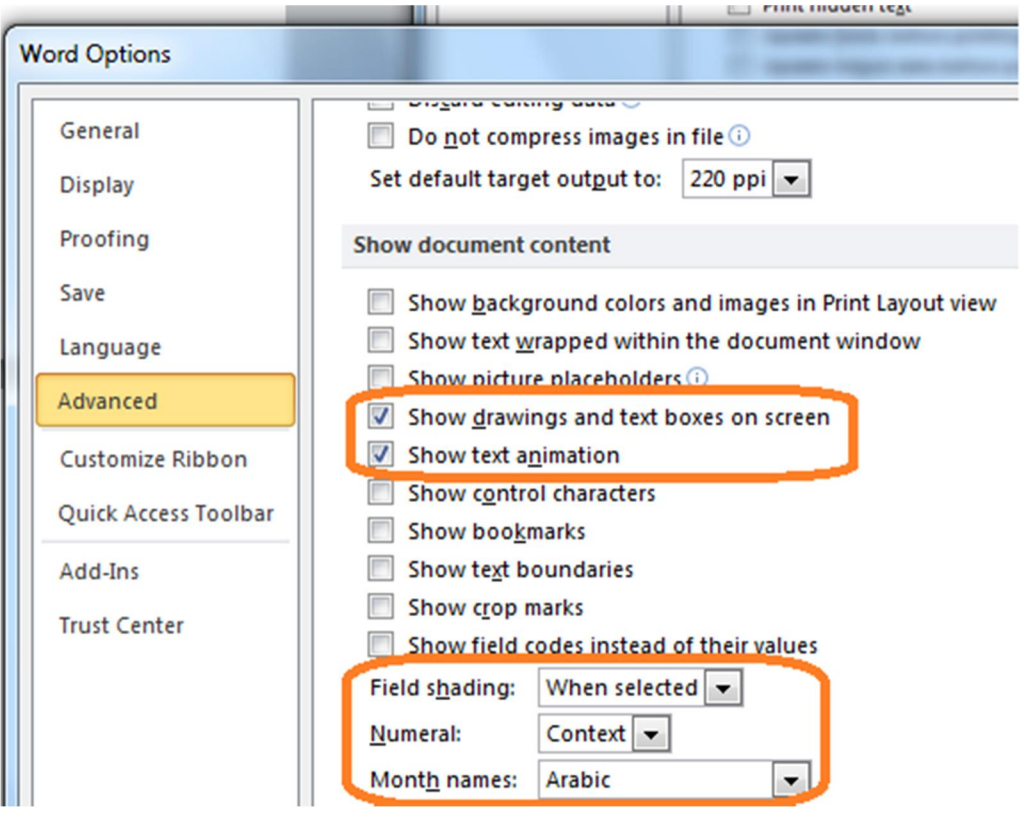

**مرحله سوم تنظیم مرورگر:** 

به بخش **Panel Control** رفته و گزینه **Options Internet** رو انتخاب میکنیم.

→ Control Panel ▶ All Control Panel Items ▶

## Adjust your computer's settings

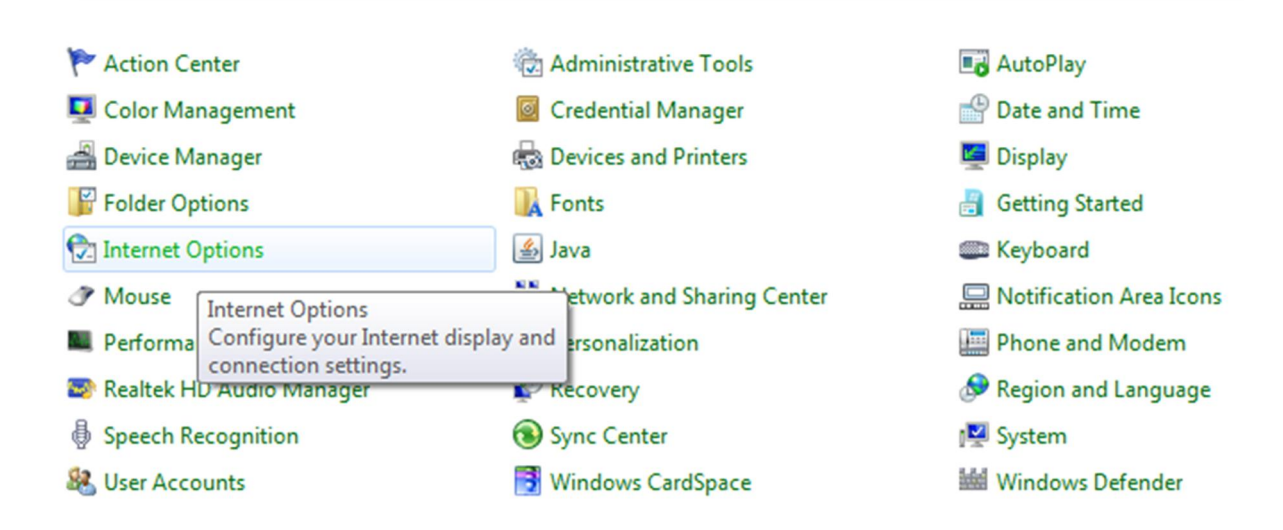

در این قسمت سربرگ **Security** رفته و گزینه **Sites Trusted** رو انتخاب میکنیم، سپس دکمه **Sites** میزنیم .

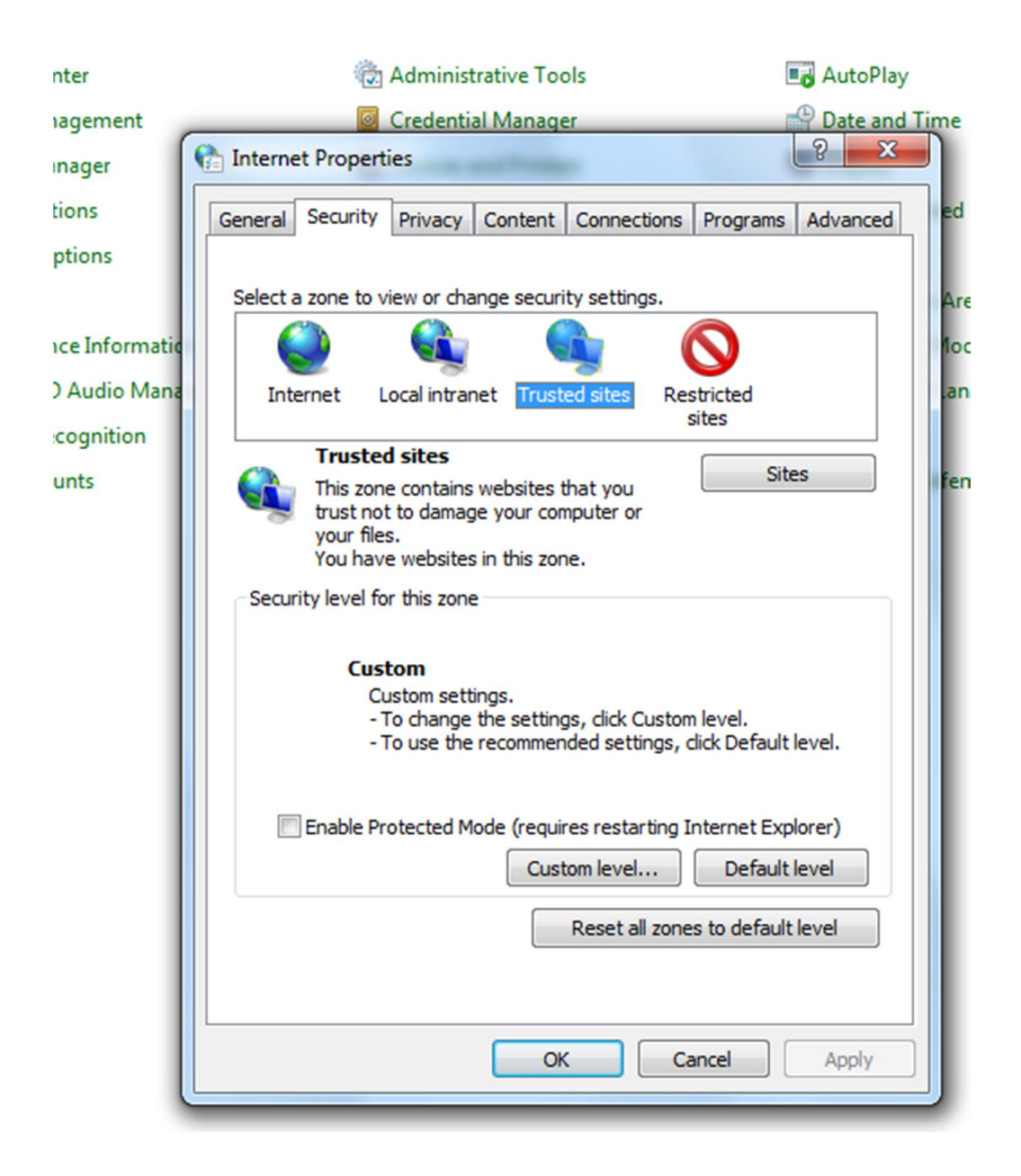

در پنجره باز شده مربوط به **Sites** آدرس چارگون را وارد میکنیم و دکمه **Add** را زده تا به لیست اضافه شود:

همچنین تیک گزینه پایین پنجره نیز غیر فعال شود.

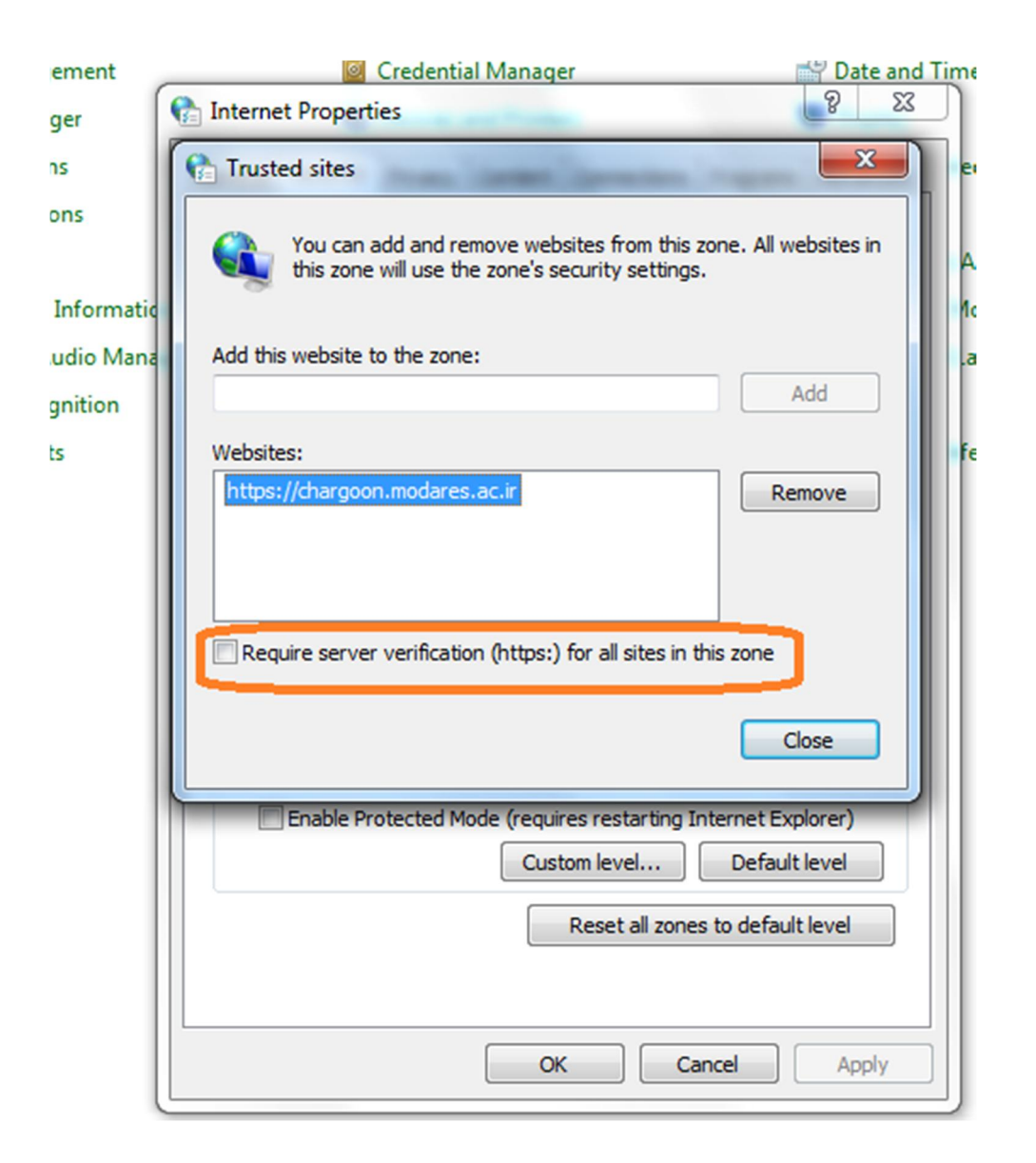

سپس در همان سر برگ **Security** و قسمت **Sites Trusted** دکمه **.**.**level Custom** را انتخاب میکنیم تا پنجره **Settings** باز شود. در این پنجره قسمت هاي نشان داده شده را فعال کنید:

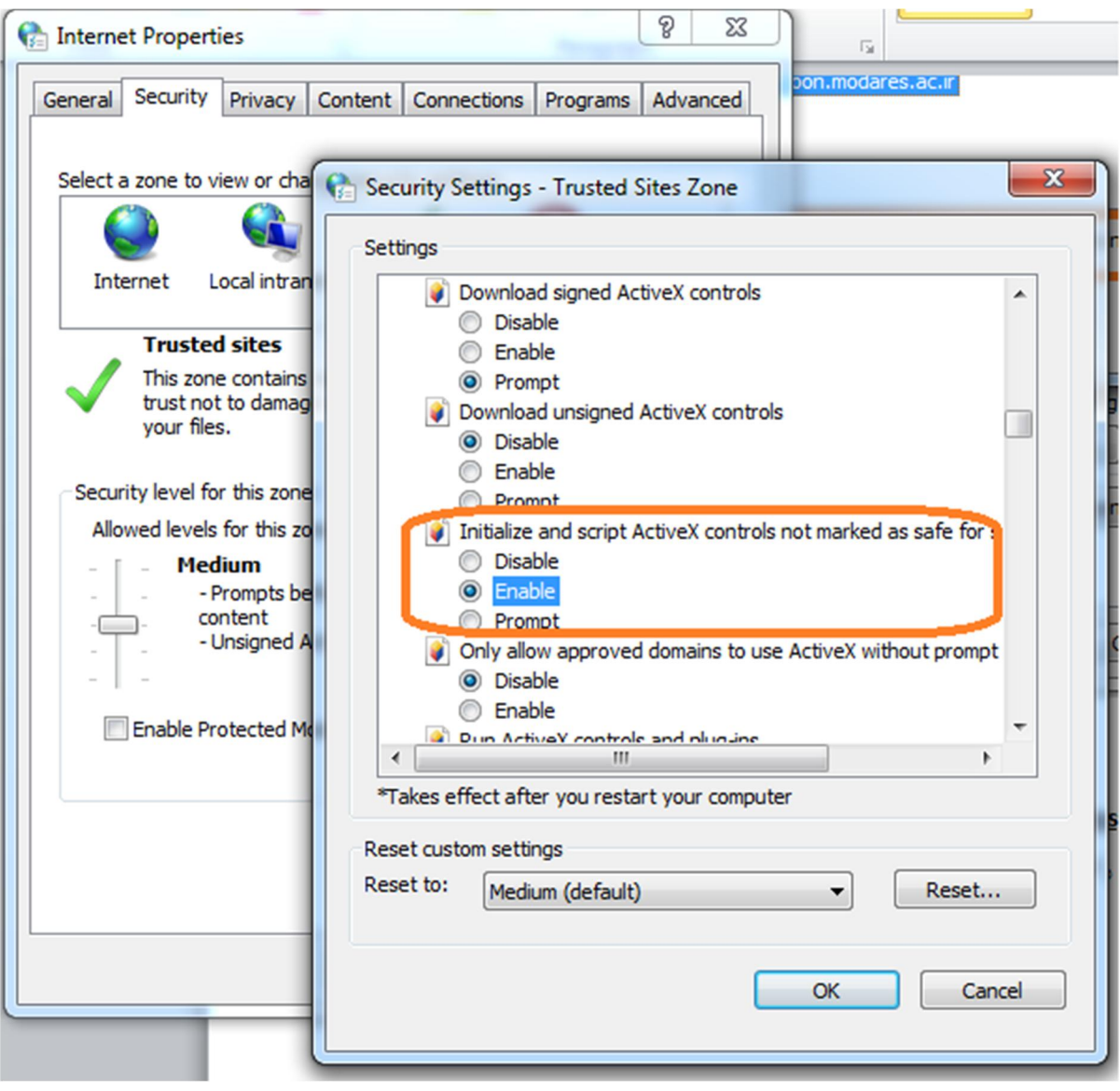

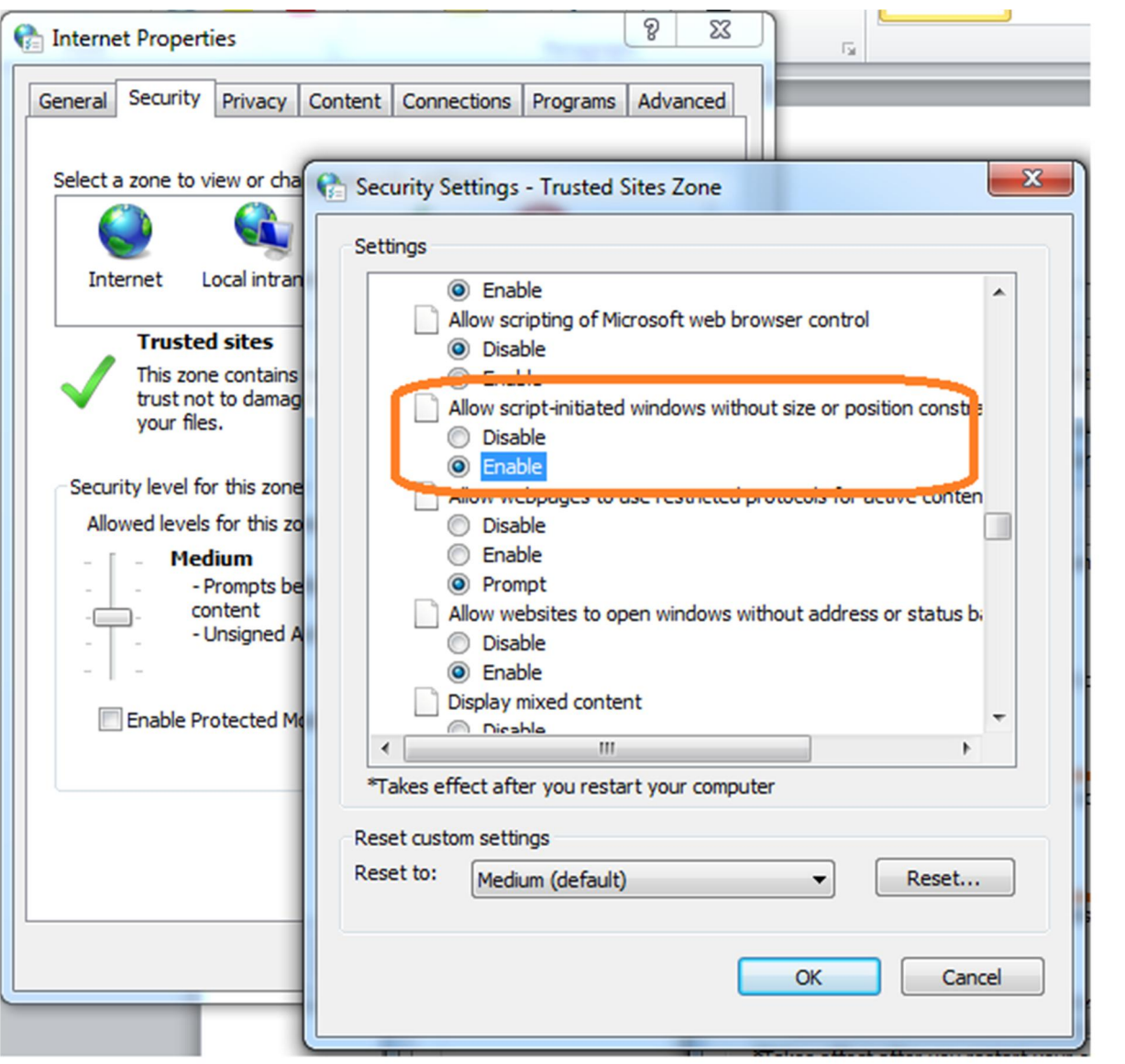

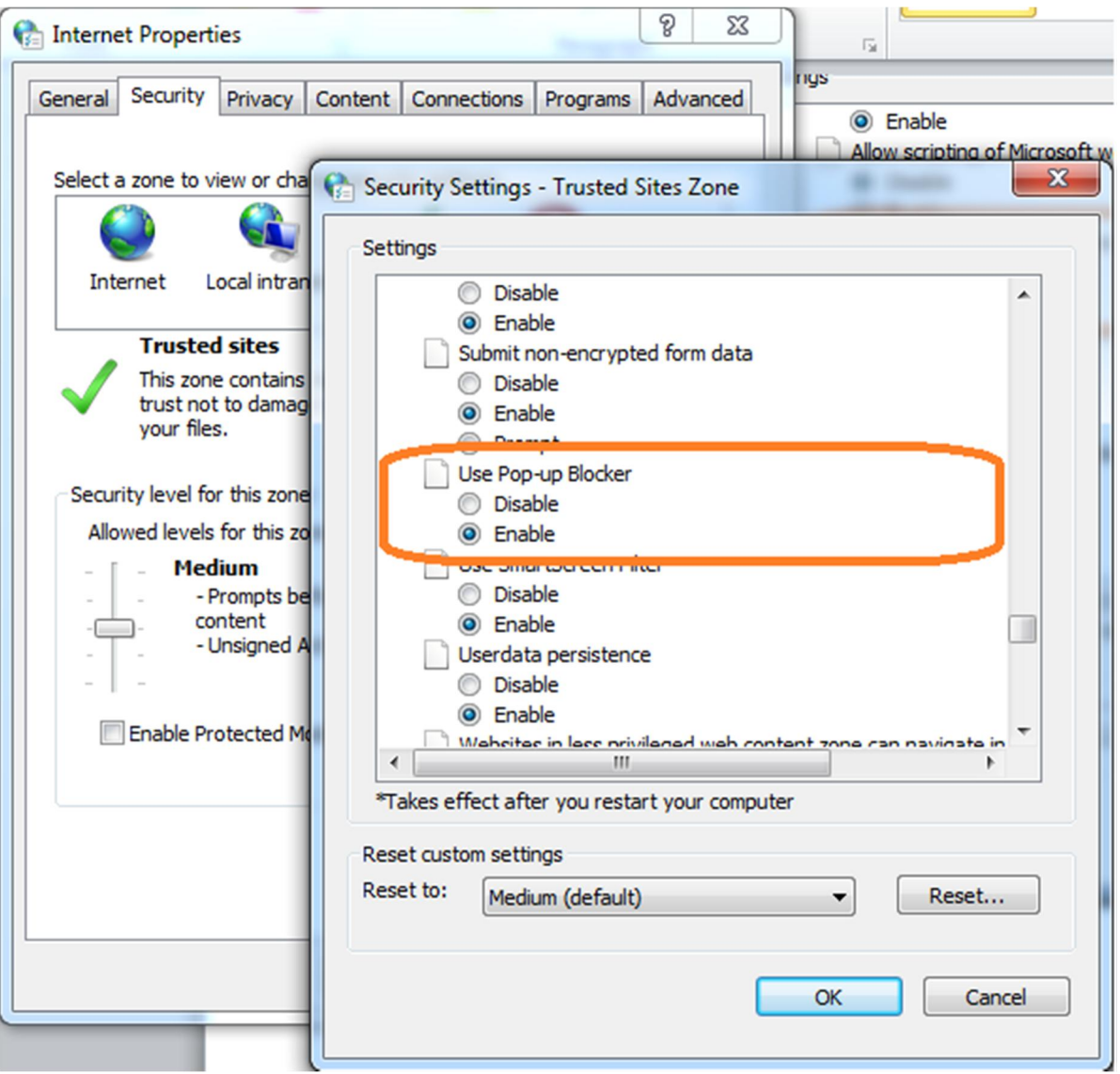

در انتها دکمه **OK** را زده و با ظاهر شدن پیغام بعدي بر روي دکمه **Yes** بزنید.

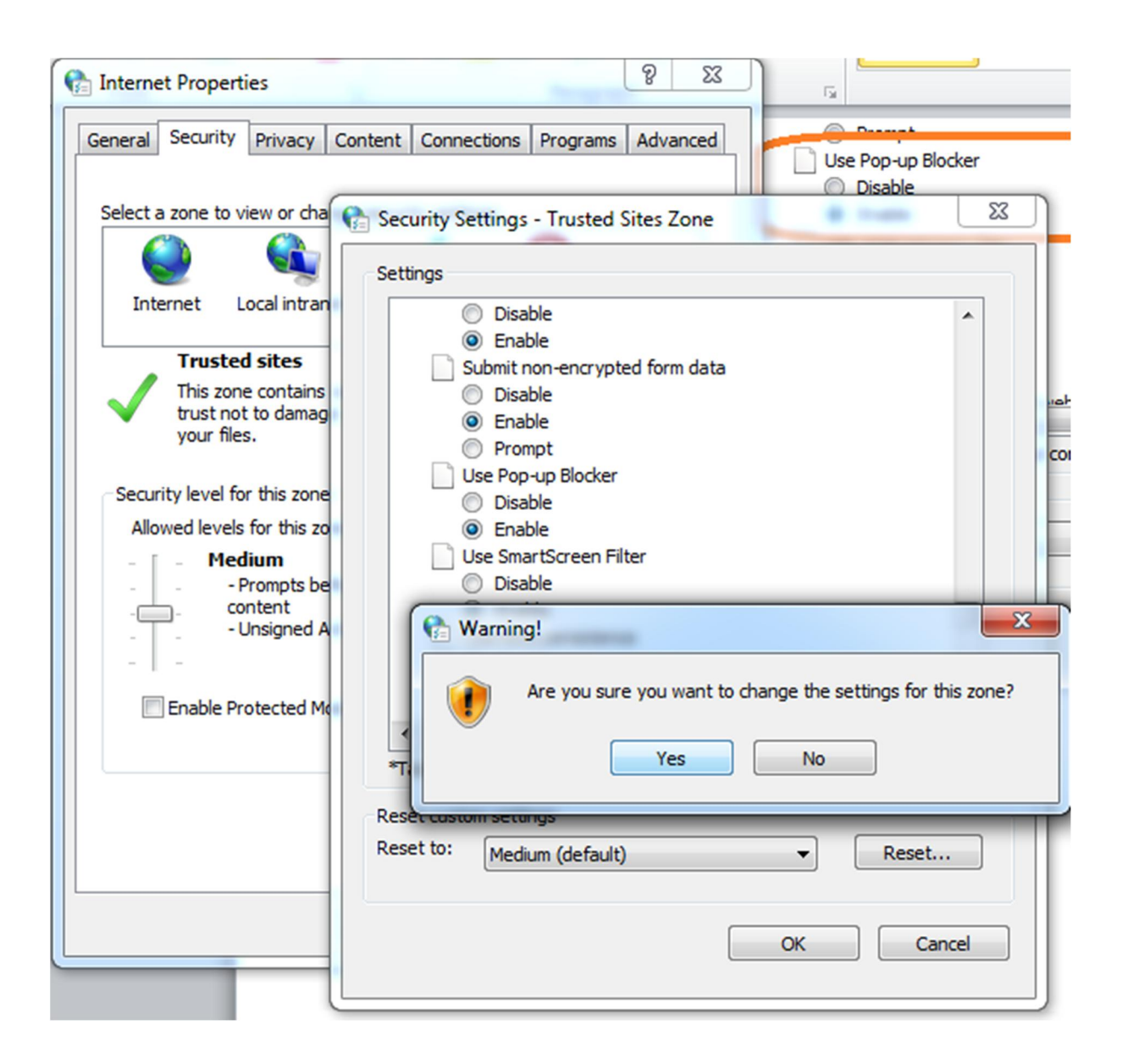

در سر برگ بعدي به قسمت **Blocker up-Pop** رفته و دکمه مقابل آن یعنی دکمه **Settings** را انتخاب کنید:

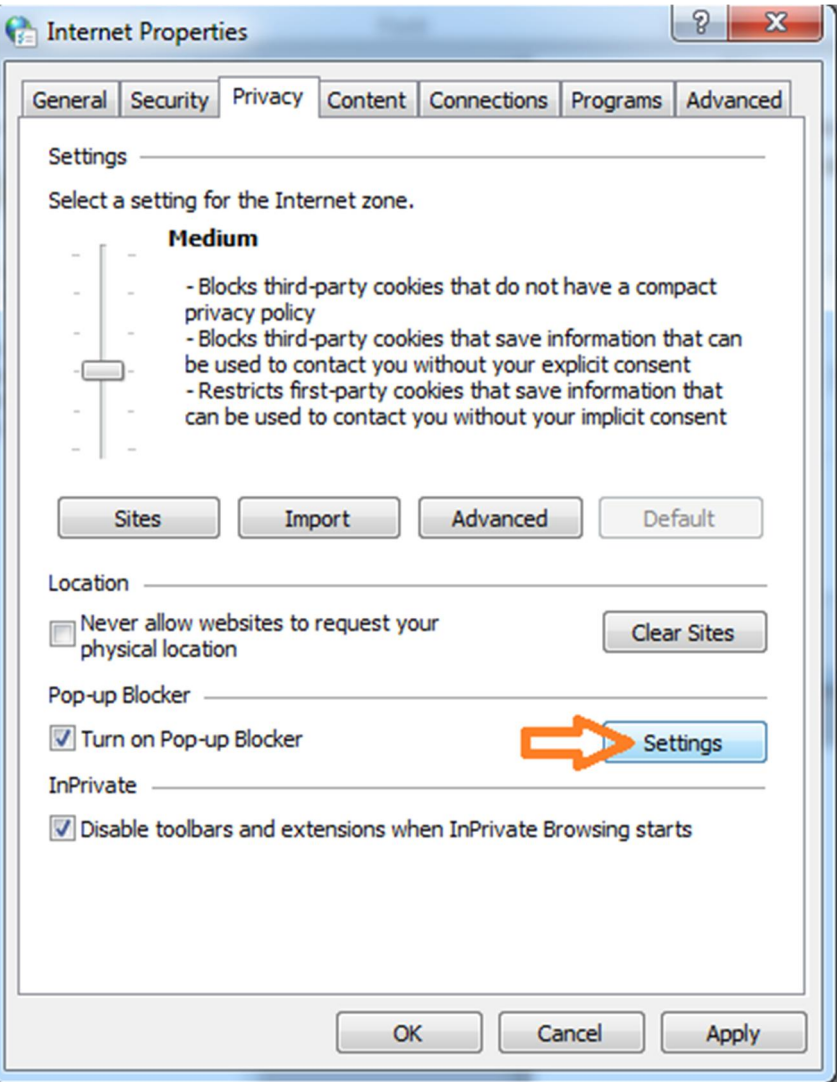

در پنجره باز شده آدرس دانشگاه را وارد میکنیم و آن را اضافه میکنیم:

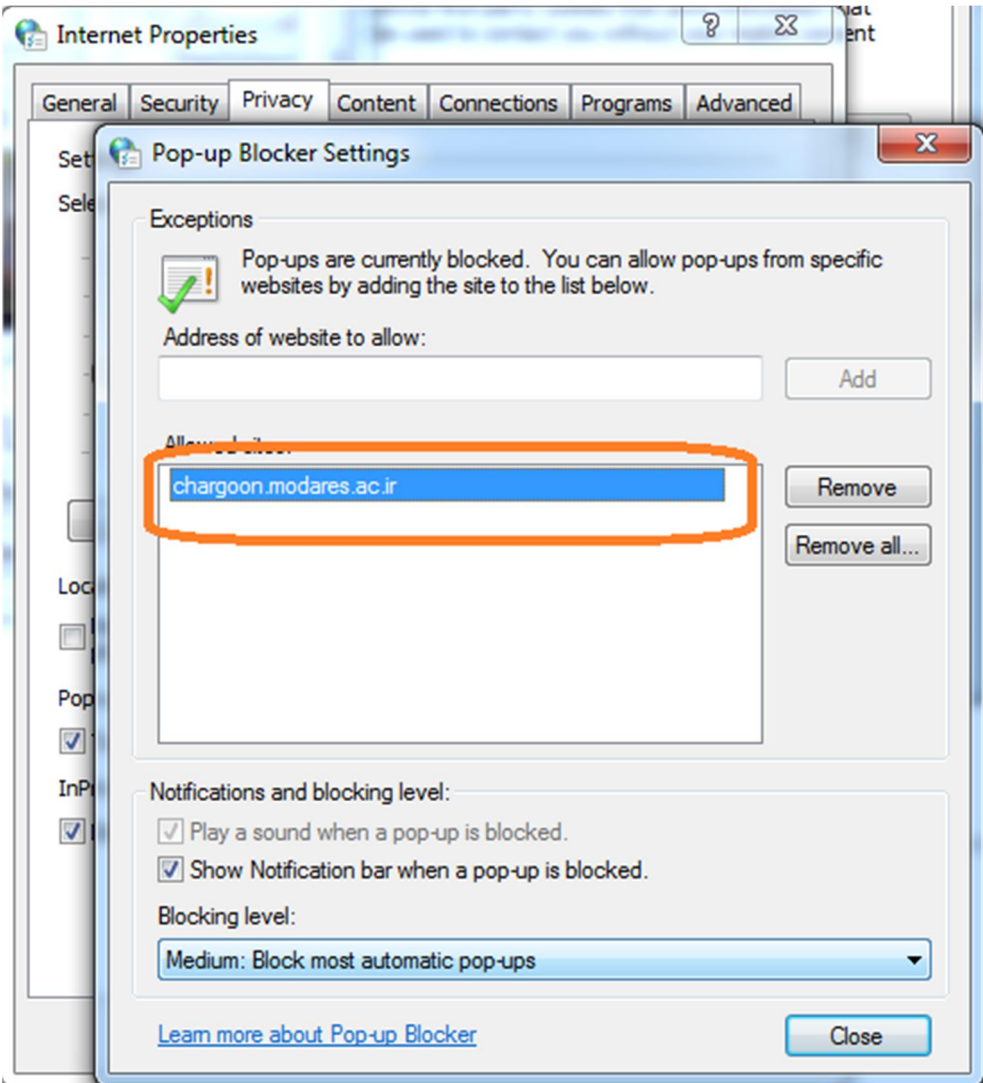

به سر برگ **Programs** رفته و دکمه **default Make** را انتخاب میکنیم:

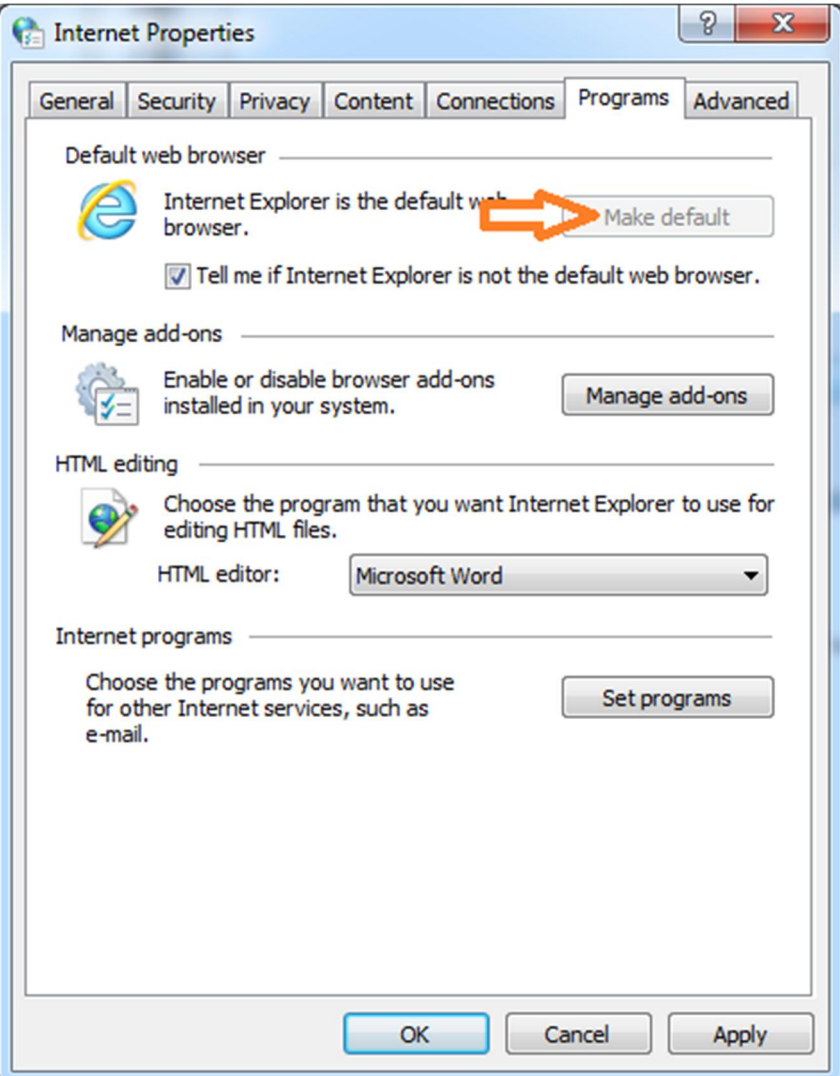

نهایتا به سربرگ **Advanced** رفته و همانند شکل پایین گزینه مورد نظر را غیر فعال کنید:

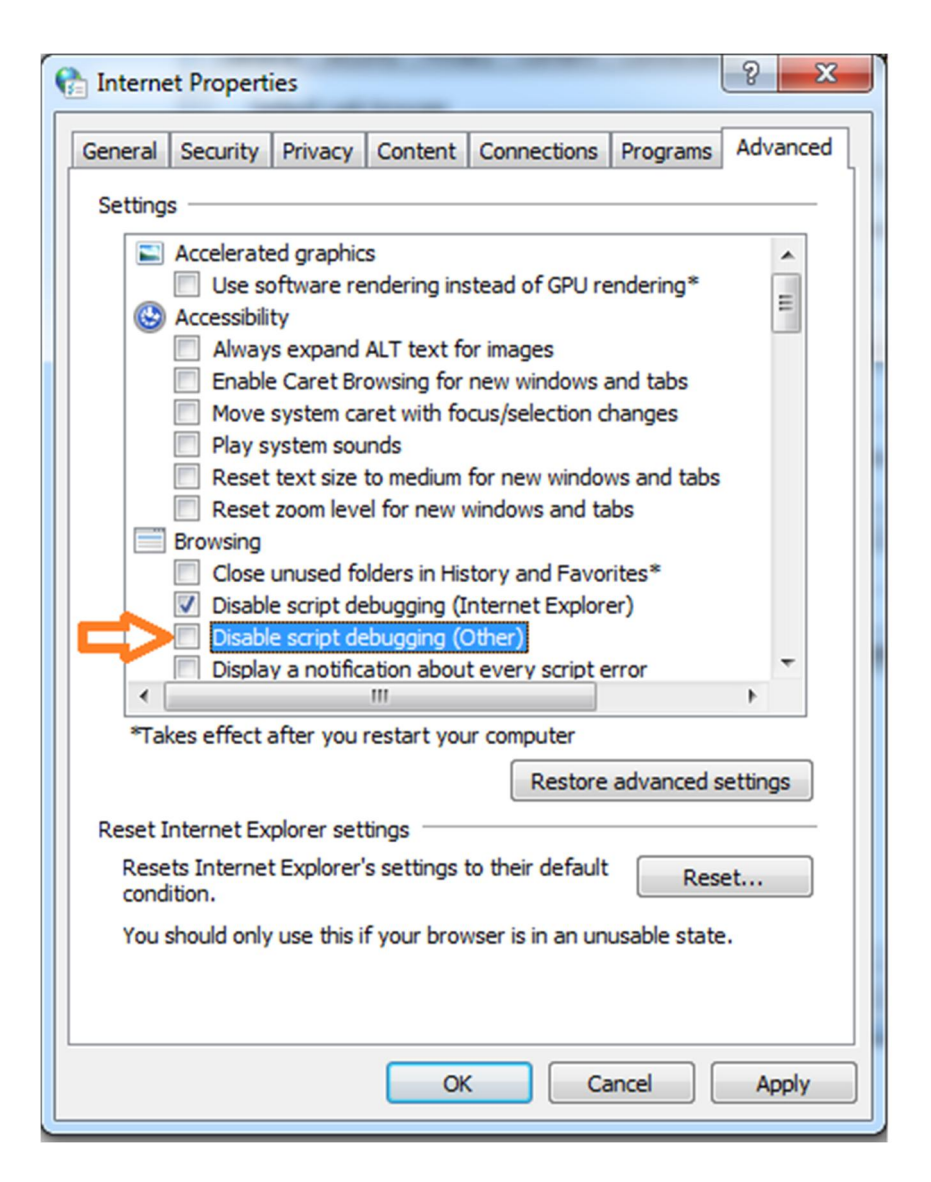

و دکمه **Apply** و سپس دکمه **Ok** را انتخاب کنید.

در انتها مرورگر اینترنت اکسپلورر را باز کرده و آدرس سامانه چهارگون(سایت دانشگاه- خدمات بر خط- اتوماسیون اداری ) را بزنید. اگر صفحه ورودي سامانه به گوشه مرور گر رفته بود به قسمت **Tools** رفته و سپس گزینه **Settings View Compatibility** را انتخاب میکنیم. آدرس دانشگاه را با زدن دکمه Add به لیست اضافه میکنیم .

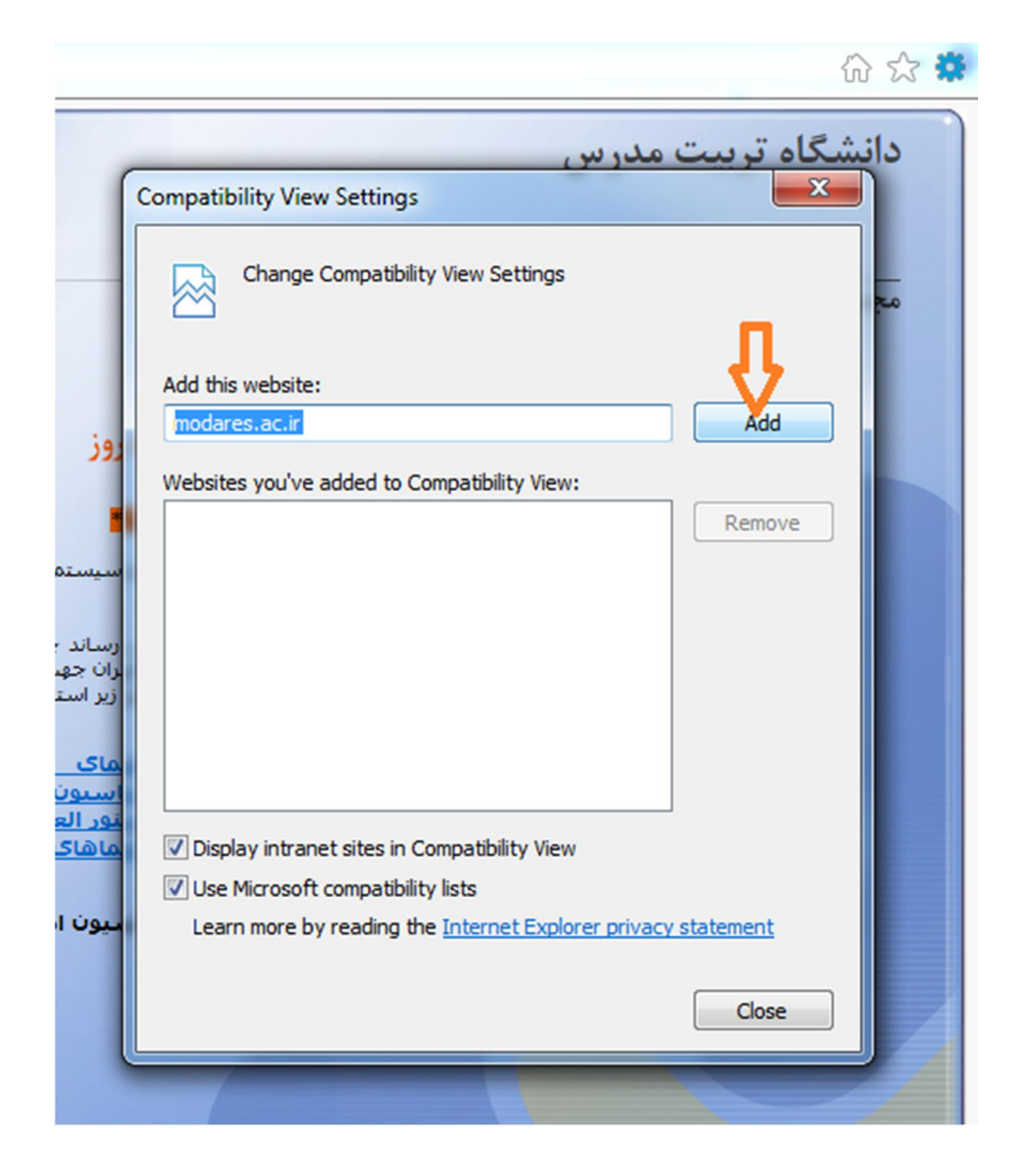

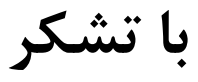